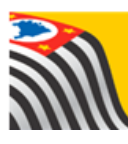

SECRETARIA DA EDUCAÇÃO DO ESTADO DE SÃO PAULO J **Secretaria Escolar Digital** 

## Tutorial Cadastro de Ato Legal do Curso

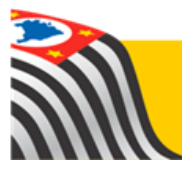

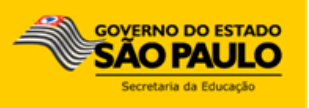

## Sumário

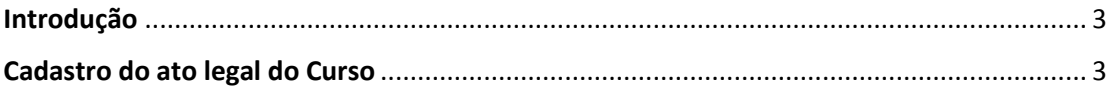

## <span id="page-2-0"></span>Introdução

Este tutorial apresenta o passo a passo para a realização de Cadastro de Ato legal do Curso na plataforma Secretaria Escolar Digital [\(www.educacao.sp.gov.br/sed\)](http://www.educacao.sp.gov.br/sed).

Essa funcionalidade está disponível para o Supervisor de Ensino de todas as redes.

## <span id="page-2-1"></span>Cadastro do ato legal do Curso

**Passo 1 –** Clique no menu **SCE – Sistema Cadastro de Escolas** e em seguida **Ato Legal do Curso**.

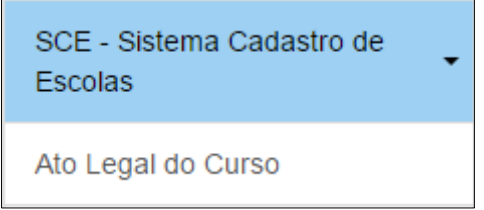

**Passo 2 –** Selecione os filtros abaixo e clique em **Pesquisar**.

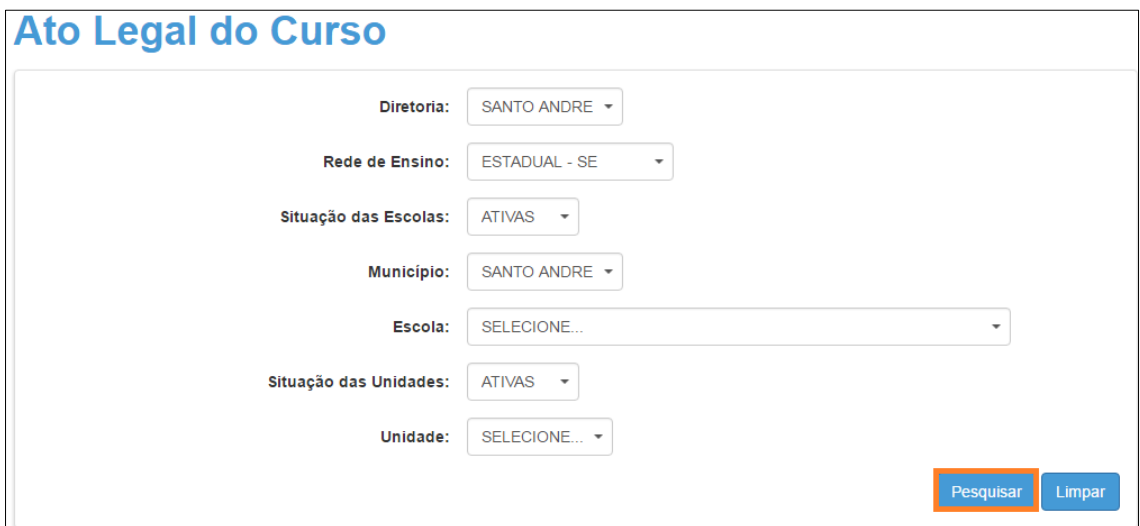

**Passo 3 –** Serão exibidos todos os tipos de ensino que a unidade possui cadastrado no Sistema Cadastro de Escolas. Clique na **lupa** referente ao curso que deseja cadastrar o ato legal.

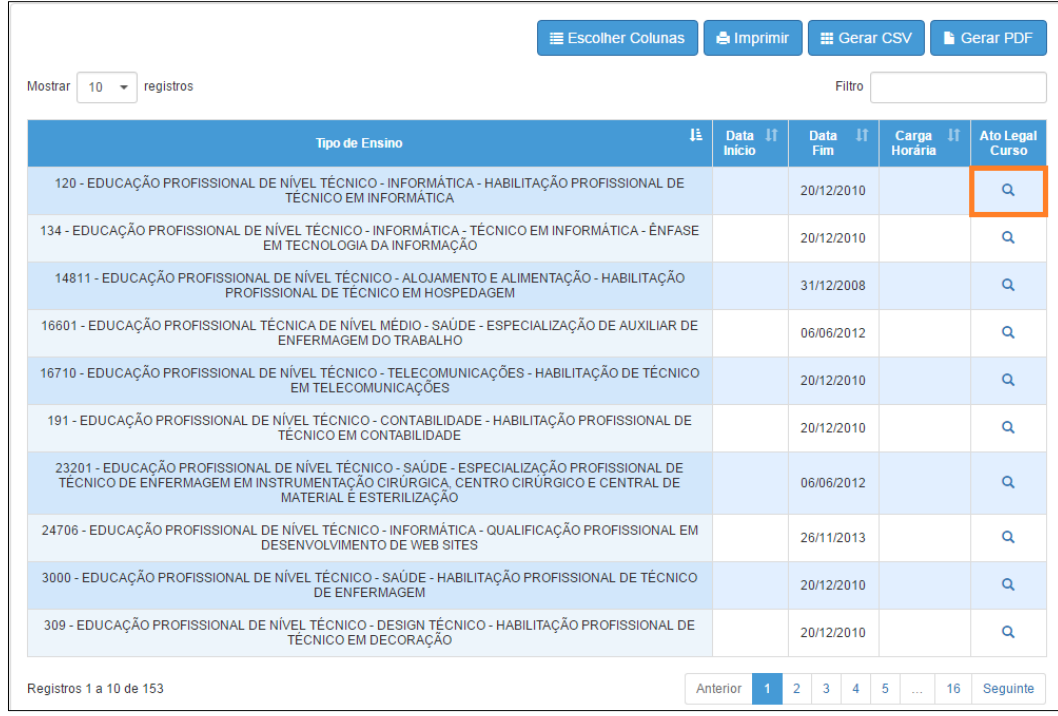

Caso o referido curso já tenha algum ato legal cadastrado, será exibido na parte superior da tela. Para editar um ato legal que já foi cadastrado, clique no **lápis**.

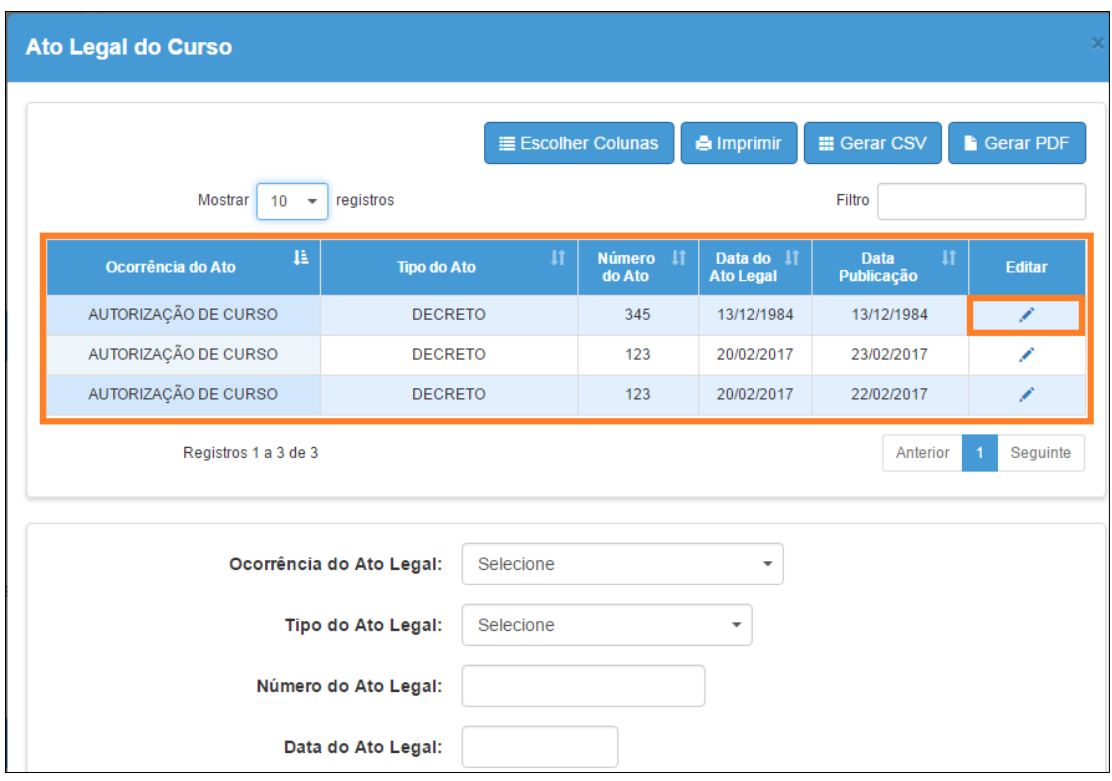

**Passo 4 –** Para cadastrar um novo ato legal preencha as informações dos campos obrigatórios e clique em **Salvar**.

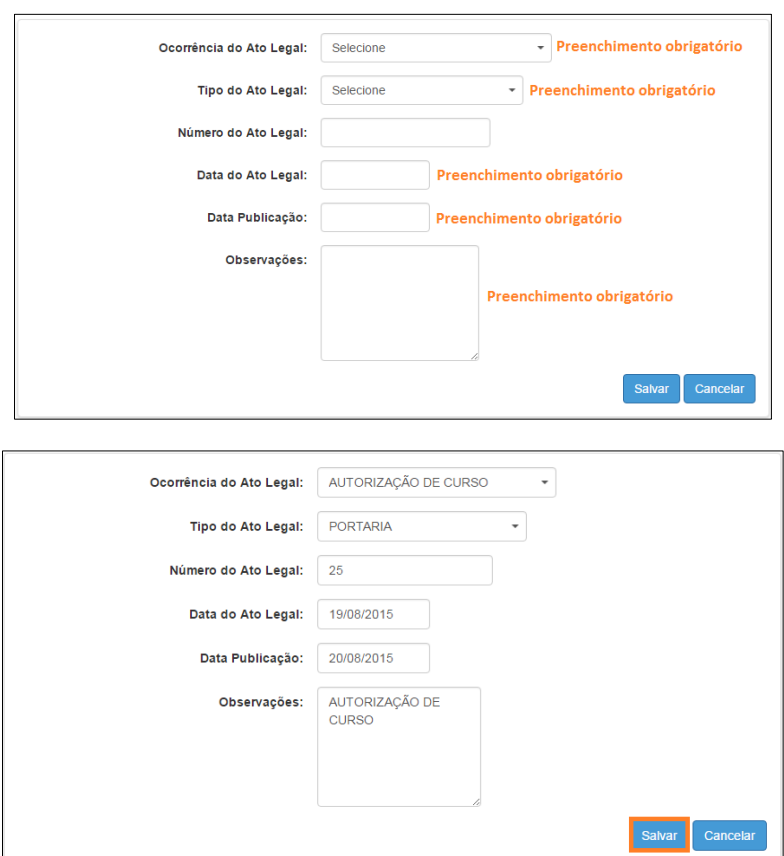

Pronto! O ato legal foi criado com sucesso.

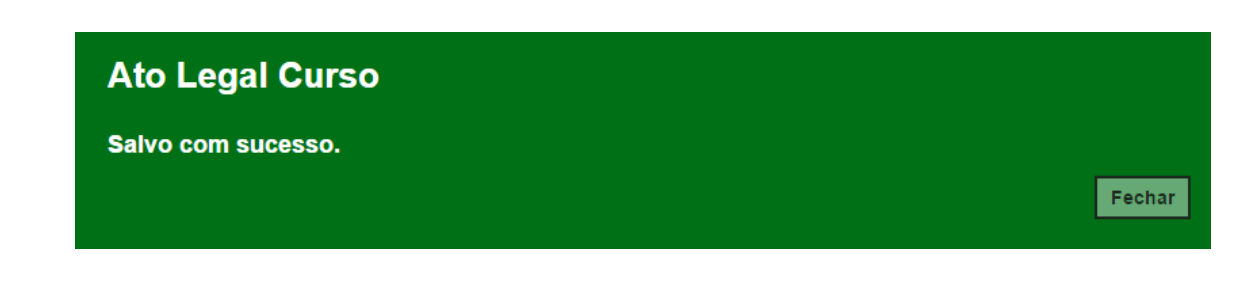

Esperamos que esse tutorial tenha auxiliado! Porém, se possuir outra dúvida ou encontrar alguma dificuldade, encaminhe um e-mail para [sed.suporte@educacao.sp.gov.br](mailto:sed.suporte@educacao.sp.gov.br) nos detalhando a situação.